## EPS

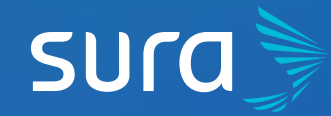

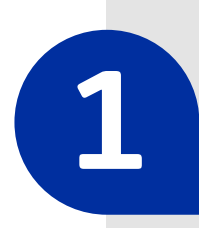

**2**

Visit **<epssura.com>**

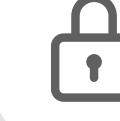

Click on the option **Servicios a un clic** (One Click Services), which you will find on the main page.

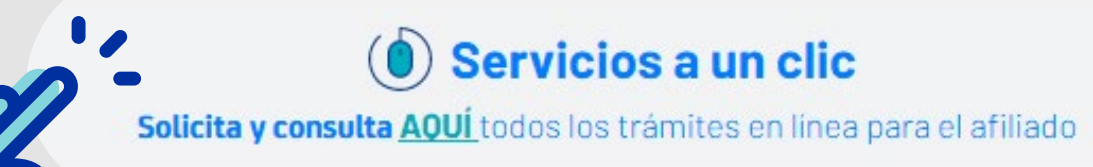

*<epssura.com>*

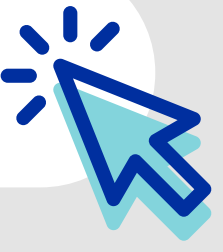

**3 Sign into the system**, using your ID number and the password you chose.

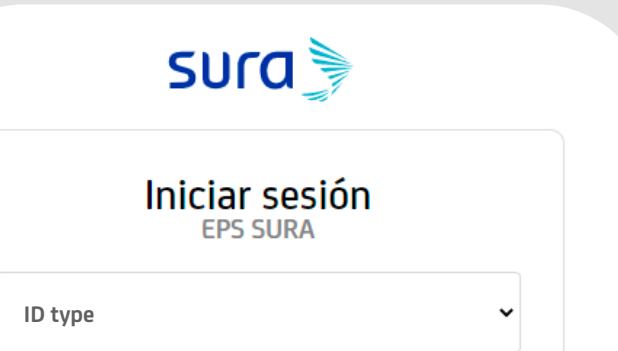

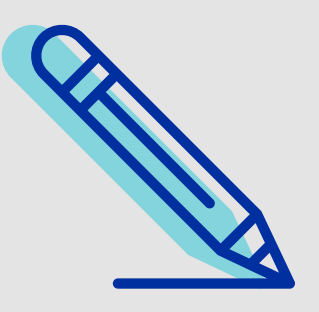

**4** Click on the option **Actualizar mis datos** (Update my Information), located on the bottom part of the page.

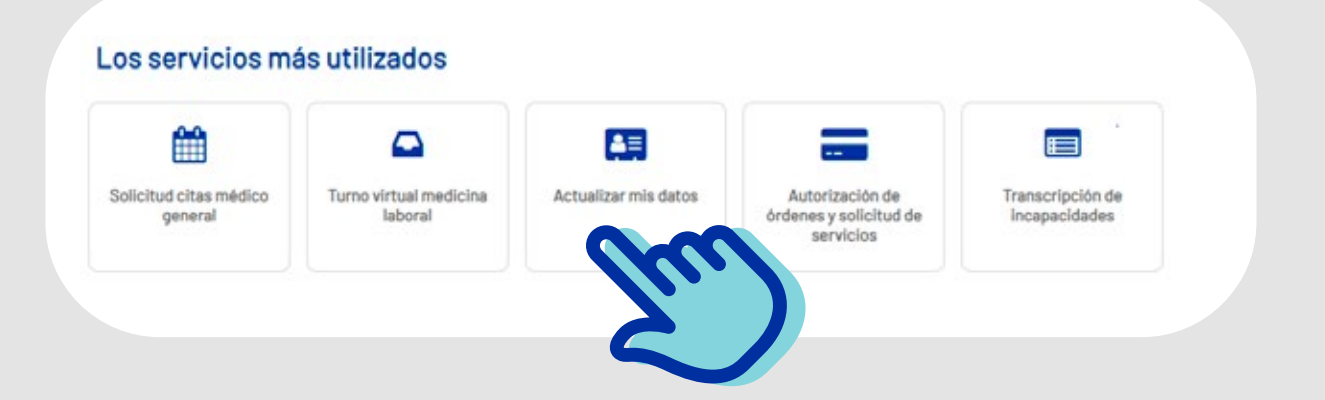

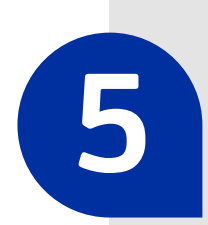

## **How to Update your Personal Information** on the EPS SURA website

**5** Enter the requested information, and click on **Actualizar** (Update).

**6** If you entered the info correctly, you will see a box with the approval of your update.

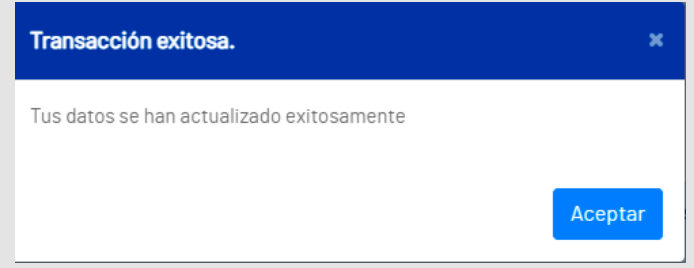

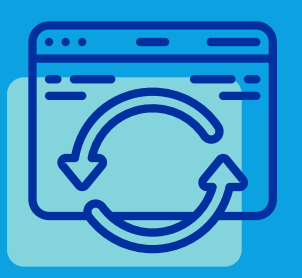

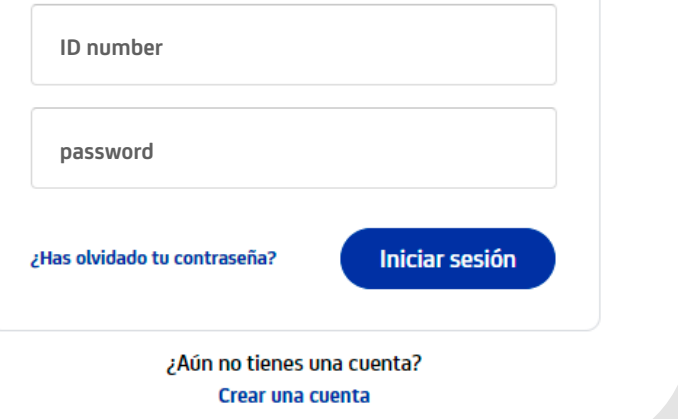

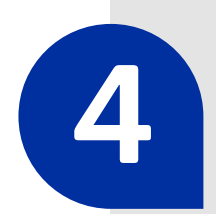

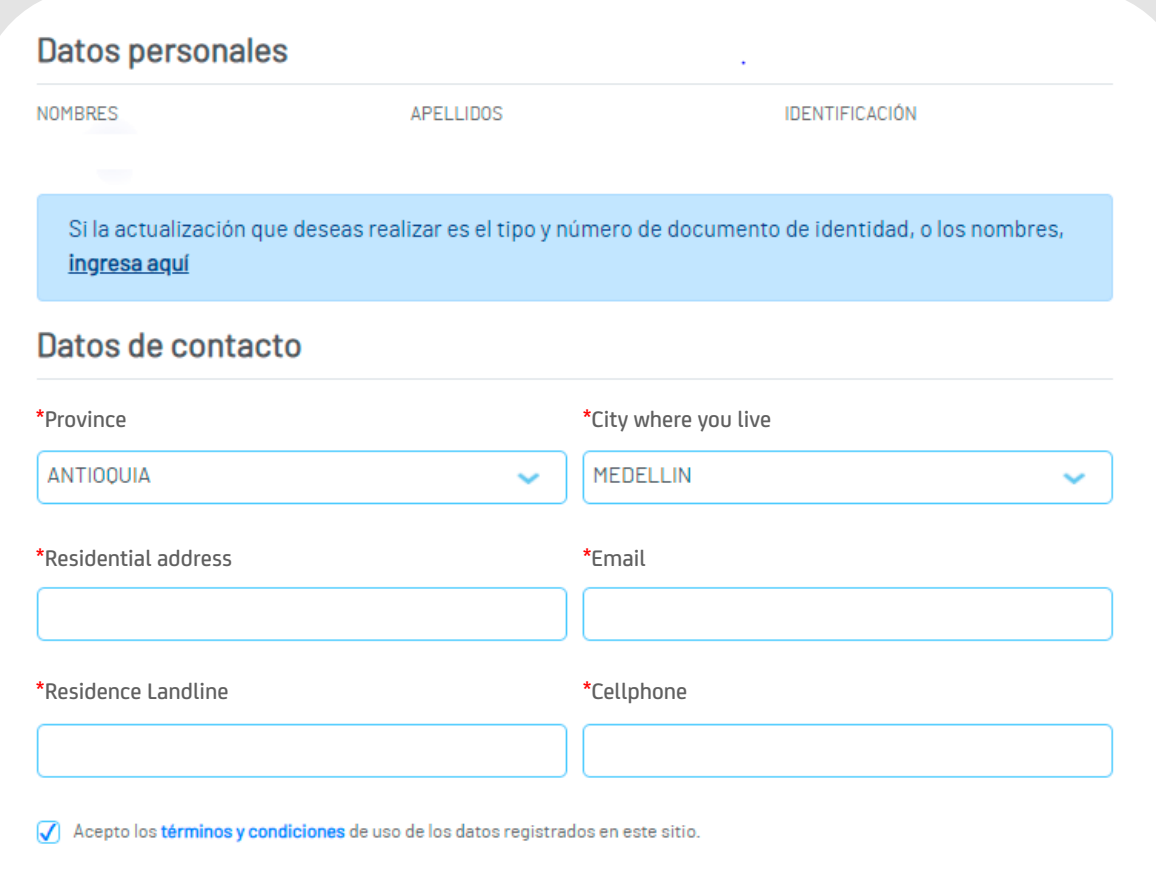

AHORA NO

ACTUALIZAR

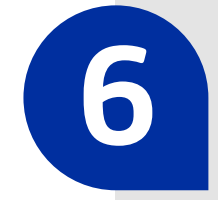

 **Keeping your info updated will help us guarantee a better experience for you.**